Updating your Wi-Fi and Email Passwords on iOS 6 (iPad, iPad Mini, iPhone, iPod Touch)

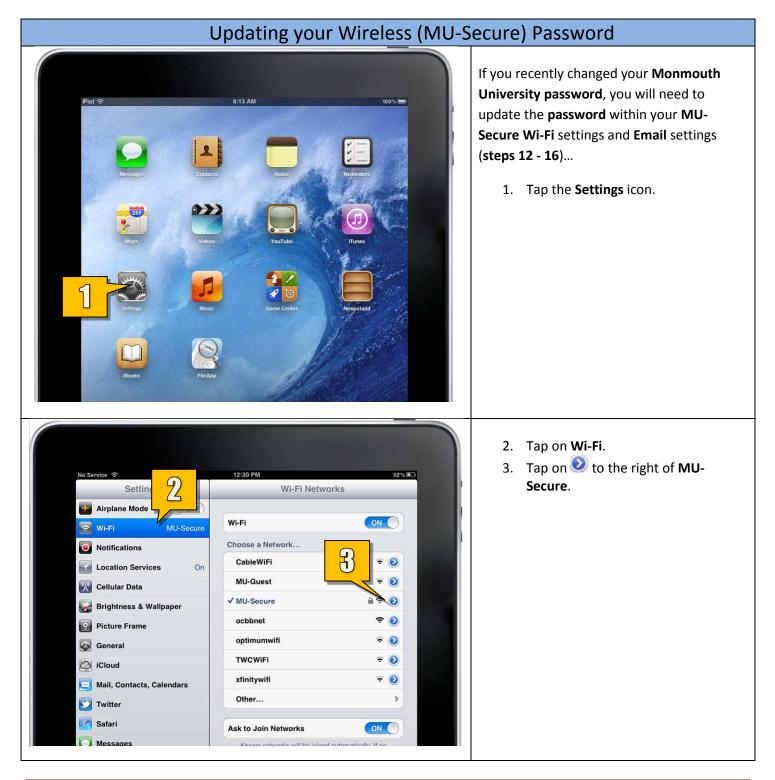

|                                   |                                             | 4. Tap on Forget this Network.                                              |
|-----------------------------------|---------------------------------------------|-----------------------------------------------------------------------------|
| No Service 🗢                      | 12:30 PM 52% 💌                              |                                                                             |
|                                   | Wi-Fi Networks MU-Secure                    |                                                                             |
| Airplane Mode OFF                 |                                             |                                                                             |
| Wi-Fi MU-Secure                   | Forget this Network                         |                                                                             |
| Notifications                     |                                             |                                                                             |
| Location Services On              | BootP Static                                |                                                                             |
| Cellular Data                     | ID Address 10 70 1 101                      |                                                                             |
| Picture Frame                     | Subnet Mask 255.255.248.0                   | -                                                                           |
| General                           | Router 10.70.0.1                            | 5. Tap <b>Forget</b> .                                                      |
| iCloud                            | DNS 192.100.64.192, 192.100.64.193, 192.100 |                                                                             |
|                                   | Search Domains monmouth.edu                 |                                                                             |
| Twitter automat                   | tically joining                             |                                                                             |
| Safari For                        | getw Lease                                  |                                                                             |
| Messages                          | HTTP Proxy                                  |                                                                             |
| Music                             | Off Manual Auto                             |                                                                             |
|                                   |                                             |                                                                             |
| No Service                        | 12:30 PM 52% 🖭                              | <ol><li>Tap Wi-Fi Networks to go back to<br/>the previous screen.</li></ol> |
| Settings                          | Wi-Fi Networks MU-Secure                    |                                                                             |
| Airplane Mode OFF                 | If tdress                                   |                                                                             |
| Wi-Fi Not Connected               | BootP Static                                |                                                                             |
| Notifications                     |                                             |                                                                             |
| Location Services On              | 1P Address                                  |                                                                             |
| Cellular Data                     | Router                                      |                                                                             |
| Brightness & Wallpaper            | Noter                                       |                                                                             |
|                                   |                                             | <ol> <li>Tap MU-Secure to initiate the connection.</li> </ol>               |
| No Service                        | 12:31 PM 52% 🗈                              |                                                                             |
| Settings                          | Wi-Fi Networks                              |                                                                             |
| Airplane Mode OFF                 | WI-FI ON                                    |                                                                             |
| Wi-Fi Not Connected Notifications | Choose a Network                            |                                                                             |
| Location Service                  | MU-Guest 🗢 🔊                                |                                                                             |
| Cellular Data                     | MU-Secure                                   |                                                                             |
| Brightness & Wahpaper             | ocbbnet 🗢 📀                                 |                                                                             |
| Picture Frame                     | TWCWiFi 🗢 🔊                                 |                                                                             |
| General                           | Other >                                     |                                                                             |
|                                   |                                             |                                                                             |

Monmouth University – Information Management Support – Protocol #1-53

| No Service 12:31 PM     Settings Wi-Fi Networks     Image: Settings     Image: Settings <th><ol> <li>8. Type your Monmouth University<br/>Username or Student ID.</li> <li>9. Type your new password.</li> <li>10. Tap Join.</li> </ol></th> | <ol> <li>8. Type your Monmouth University<br/>Username or Student ID.</li> <li>9. Type your new password.</li> <li>10. Tap Join.</li> </ol> |
|----------------------------------------------------------------------------------------------------|----------------------------------------------------------------------------------------------------|
| No Service 12:31 PM 52%<br>Settings Wi-Fi Networks                                                                                                    | 11. Tap <b>Accept</b> to accept the <b>security</b><br><b>certificate</b> .                                                                 |
| Airplane Mode OFF   WI-Fi ON     WI-Fi ON     Ontifications Choose a Network   Cocation MU-Guest   Cocation Certificate   Cellular Certificate   Cellular Coddy Root Certificate Certificate   Picture I Coddy Root Certificate Certificate   Picture I Coddy Root Certificate Certificate   Mail, Co Not Vertified   Mail, Co Safari     Twitter Safari                                                                                                    | Your <b>MU-Secure Wi-Fi</b> connection is now updated with your new <b>password</b> .                                                       |

| Updating your Email Password                                                                                                    |                                                                                                    |                                                                                                    |  |  |
|----------------------------------------------------------------------------------------------------|----------------------------------------------------------------------------------------------------|----------------------------------------------------------------------------------------------------|--|--|
| No Service Rettings<br>Settings<br>Airplane Mode OFF<br>Wi-Fi MU-Secure<br>Notifications<br>Location Services On<br>Cellular Data<br>Brightness & Wallpaper<br>Picture Frame<br>Picture Frame<br>Ceneral<br>Cicloud<br>Mail, Contacts, Calendars | 12:34 PM         Mail, Contacts, Calendars         Accounts         Exchange       >         Mail, Contacts, Calendars, Reminders       >         Add Account       >         Fetch New Data       Push >         Mail       50 Recent Messages >         Preview       2 Lines >         Image: Size       Medium >         Abel       OFF         Ask Before Deleting       OFF | Once you change your <b>Monmouth</b><br><b>University password</b> , you will need to<br>manually change the <b>password</b> for your<br><b>Employee Email</b> or <b>Student Email</b><br>configuration on your <b>iOS</b> device.<br>On the <b>Settings</b> screen<br>12. Tap <b>Mail, Contacts, Calendars</b> .<br>13. Tap on your <b>Email</b> account (this is<br>called <b>Exchange</b> by default). |  |  |
| No Service Retings                                                                                                    | 12:34 PM       51% IIIIIIIIIIIIIIIIIIIIIIIIIIIIIIIIIIII                                                                                                    | 14. Tap Account.                                                                                                    |  |  |

## Standard Technology Onboarding Protocol

| No Service 🗢 12:34 PM 51% 🗈                                                                                                    | 15. Enter your new <b>password</b> .              |
|----------------------------------------------------------------------------------------------------|---------------------------------------------------|
| Settings Mail, Contacts, Calendars                                                                                                    | 16. Tap <b>Done</b> .                             |
| Settings Main, Contracts, Calendars   Airplane Mode OFF   Notifications Add Account   Cellular Cellular   Brightree Final   Brightree Server   Cellular Cellular   Brightree Server   Stata Domain   Optional Usersame   Main OFF   Safari Domain   Minic Off   Minic Nimite   Witter Nimite   Nimite OFF   Q E   R T   U I   Photos F   G H   J K   L C   Video F   Nimite OFF   Q W   R T   V I   V P   A S   D F   G H   J K   L return   Q Z   C V   N P   A S   D F   H J   K L   return C   Z C   V N   N C   Video X   Video N   N N   Video N   N N   Video N   N N   Video N   N C | Your Email is now updated with your new password. |